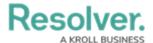

# **Create a New Data Grid**

Last Modified on 02/19/2025 10:18 am EST

### **Overview**

Administrators and Data Management advanced permissions users can create a new Data Grid. A Data Grid is a data visualization that displays object data in a spreadsheet-style format.

You can create custom data grids for the currently logged in user (e.g. My Incidents or My Risks) by applying the **Current User** parameter to the data grid element. See step 24 below for more information.

## **User Account Requirements**

The user account used to log into Resolver must have Administrator permission or Data Management advanced permissions to create a Data Grid.

## **Related Information/Setup**

Please refer to the Create a Date Grid View article for more information on creating a Data Grid View.

## **Navigation**

1. From the *Home* screen, click on the **Administration** icon.

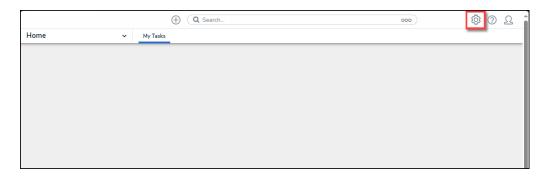

Administration Icon

2. From the **Administrator Settings** menu, click **Admin Overview**.

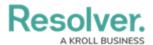

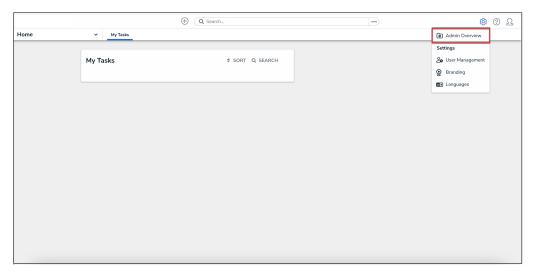

Administrator Settings Menu

3. From the *Admin: Overview* screen, click the **Data Visualizations** tile under the *Views* section.

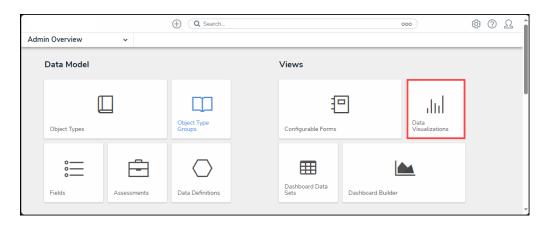

Data Visualizations Tile

4. From the *Admin: Data Visualizations* screen, click the + Create Data Visualizations button.

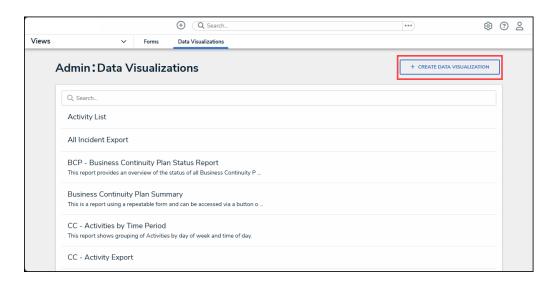

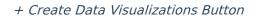

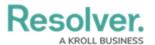

## **Creating a New Data Grid**

Ensure the data definition you wish to use for data grid has been created from the Data Definitions settings in **Administration**.

 From the Admin: Create Data Visualization screen, enter a Data Grid Name in the Name field. The name will represent the Data Grid throughout the system.

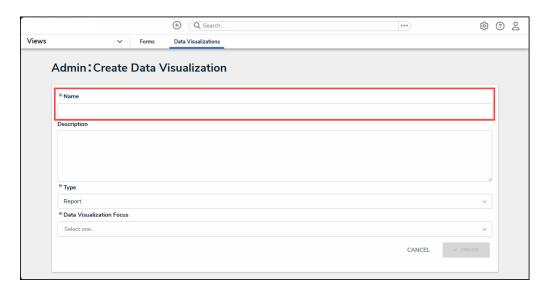

Name Field

2. **(Optional)** Enter a brief description of the Data Grid in the **Description** field. The description will appear below the Data Grid's name on the *Admin: Data Visualization* screen.

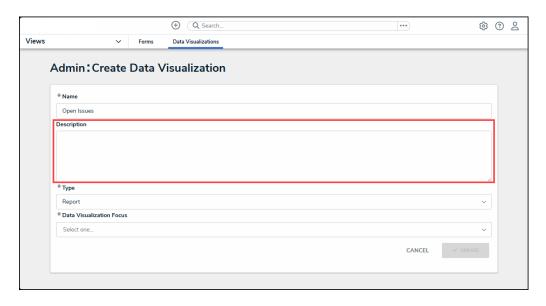

Description Field

3. Click the **Type** field and select **Data Grid** from the dropdown menu.

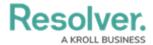

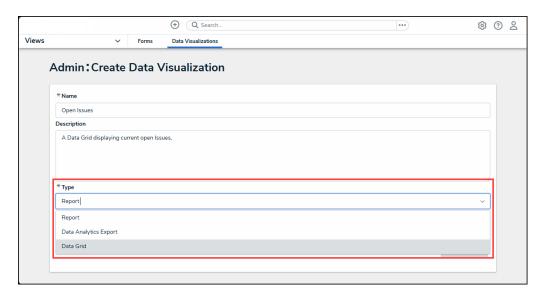

Type Dropdown Menu

4. Click the **Data Visualization Focus** field and select a focus from the dropdown menu. Enter the name of the focus in the **Data Visualization Focus** field to narrow the focus list. Users can select more than one focus in the **Data Visualization Focus** field. A Data Visualization Focus is a data definition that broadly specifies which object type's data will be displayed in a data visualization.

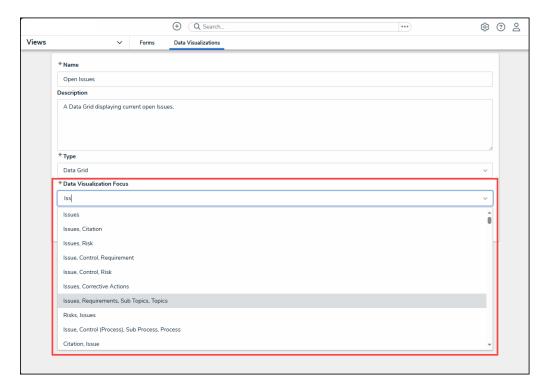

Data Visualization Focus Field

5. Click the **Create** button to create the Data Grid.

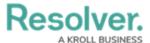

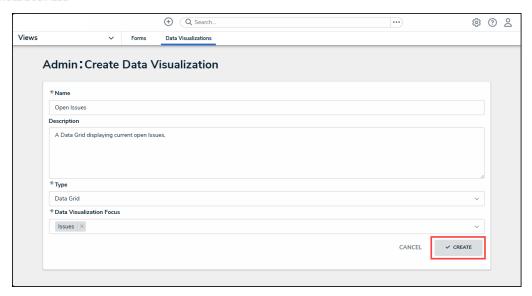

Create Button

6. From the *Admin: Edit Data Grid* screen, on the **Elements** section, click the **Expand** icon next to **Display**.

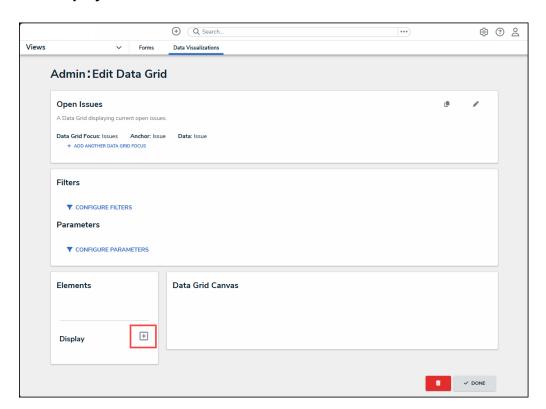

Expand Icon

7. Drag and drop the **Data Grid** link from the **Elements** section to the **Data Grid Canvas**.

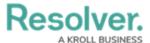

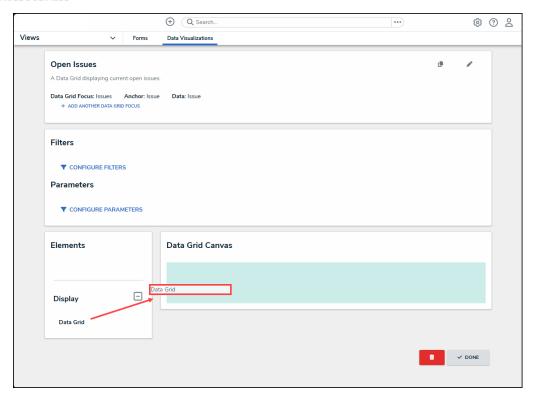

Drag and Drop Data Grid Link

8. From the *Add Data Grid* screen, enter a data definition name in the **Select a Data**Series field to narrow the list.

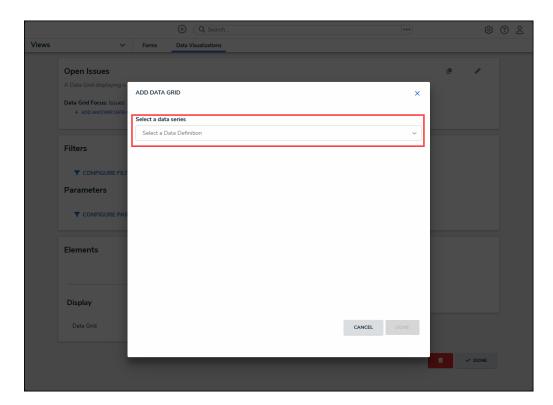

Select a Data Series Field

9. Select a data definition from the Select a Data Series field dropdown menu. The data

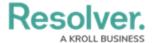

definition selected here will determine the object data you can display in the Data Grid.

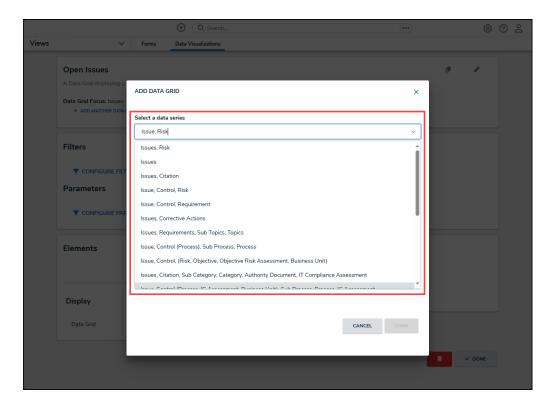

Select a Data Series Field Dropdown Menu

10. Click the **Done** button.

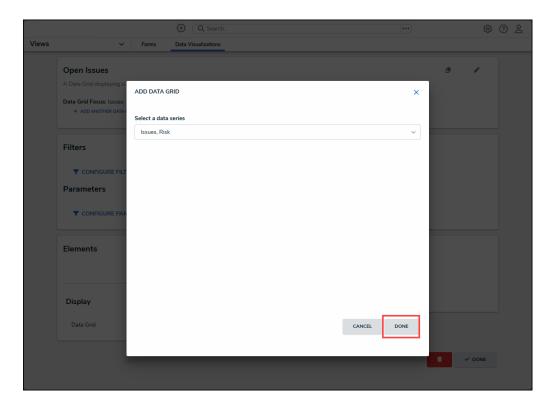

Done Button

11. From the *Data type* tab on the *Edit Data Grid* pop-up, by default, the **Select All** 

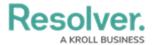

checkbox is selected, which will include all data types on the Data Grid. To select individual data types, deselect the **Select All** checkbox and click on the data types you want to appear on the Data Grid.

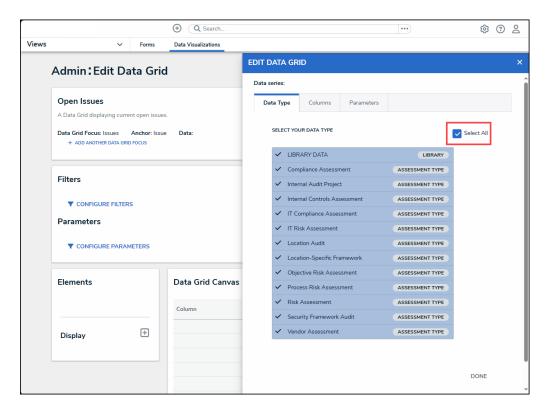

Select All Checkbox

12. Choose the **Data Types** that will appear on the Data Grid from the **Select Your Data Type** field.

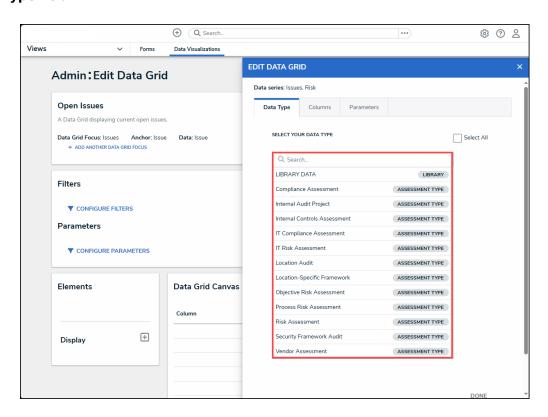

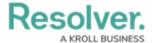

### Select Your Data Type Field

13. Select **Library Data** from the **Select Your Data Type** field to also include object type data on the Data Grid.

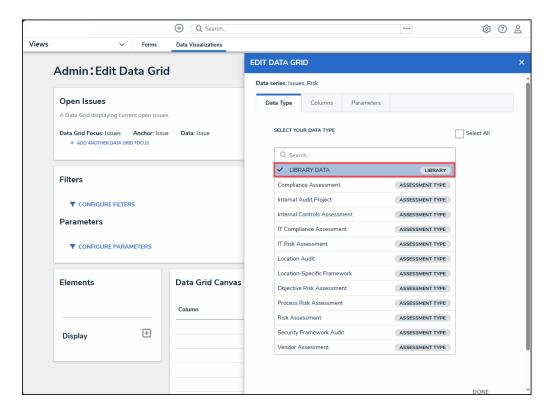

Library Data

14. Click the *Columns* tab.

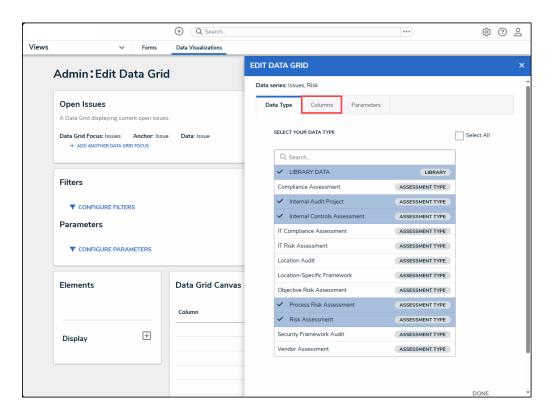

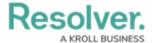

### Columns Tab

15. From the *Columns* tab, select a **Relationship** from the **Select a Relationship** field dropdown menu. Users can choose either the Data Grid Anchor or an Object Type in the data path. The options in the **Select a Relationship** dropdown menu will vary depending on the data series selected.

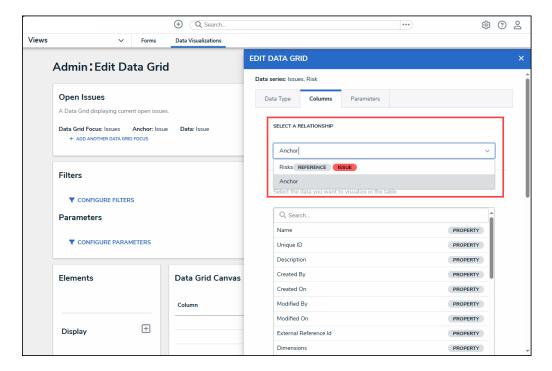

Select a Relationship

16. (Optional) Click the Search field to narrow the search results on the Select Data list.

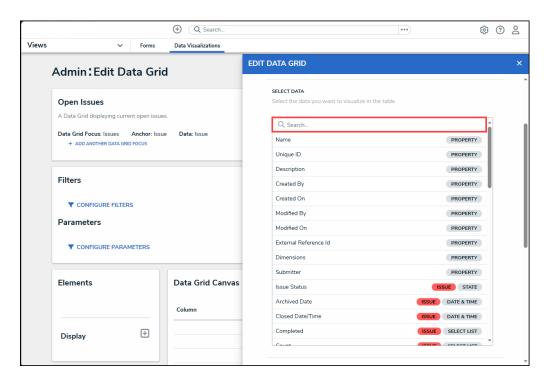

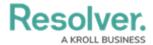

### Search Field

17. Click on the **Data Columns** to select the columns that will appear on the Data Grid (e.g., properties, workflow states, fields, formulas, relationships) from the **Select Data** list.

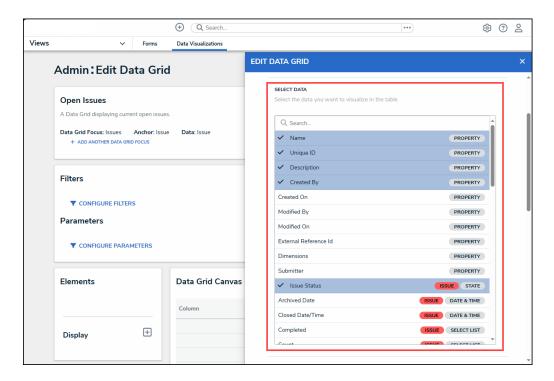

Select Data List

18. From the *Define Custom Forms* section, select the **Object can be accessed in the palette from data grid** checkbox to enable an icon that appears when hovering a cursor over the **Name** column in the Data Grid. Clicking the icon displays the object in a pop-up. Users will not be able to view objects in a pop-up if the **Name** property isn't displayed in the data grid.

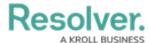

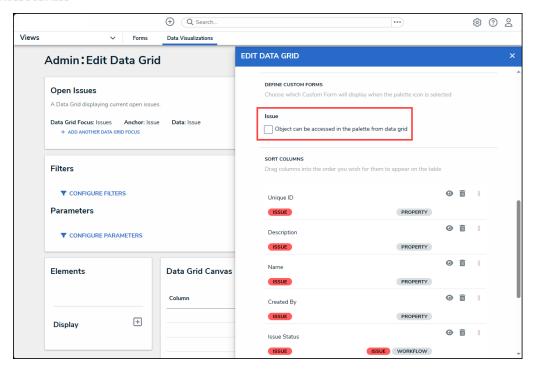

Object can be Accessed in the Palette from Data Grid Checkbox

19. If you selected the **Object can be accessed in the palette from data grid** checkbox the **Select Form** dropdown menu will appear. Select a form from the dropdown menu to choose which form is displayed when the user clicks the palette icon.

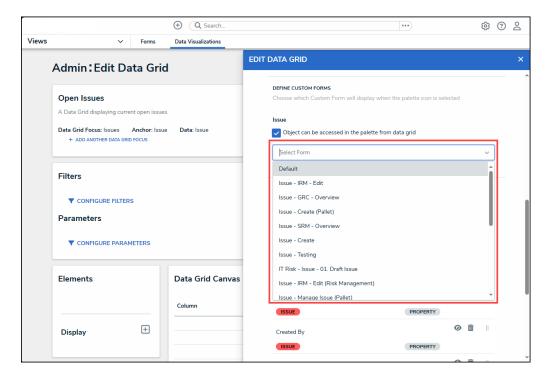

Select Form Dropdown Menu

- 20. From the **Sort Columns** section, users can perform the following actions:
  - (Optional) Click the Read Only Icon to prevent users from editing a Data Grid cell.

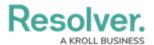

- (Optional) Click the Delete icon to remove a column from the Data Grid.
- (Optional) Click the Move icon to rearrange the columns on the Data Grid.

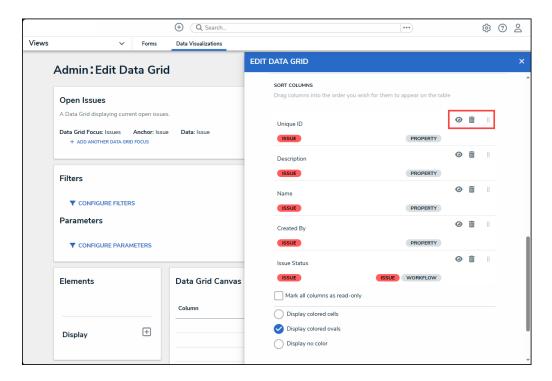

Sort Columns Options

21. **(Optional)** Click the **Mark all columns as read-only** checkbox to automatically mark all Data Grid columns as read-only, preventing users from editing a Data Grid cell.

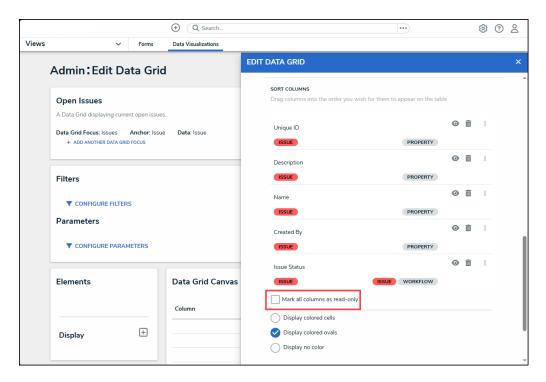

Mark all columns as read-only Checkbox

22. (Optional) Select a Display option radio button.

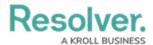

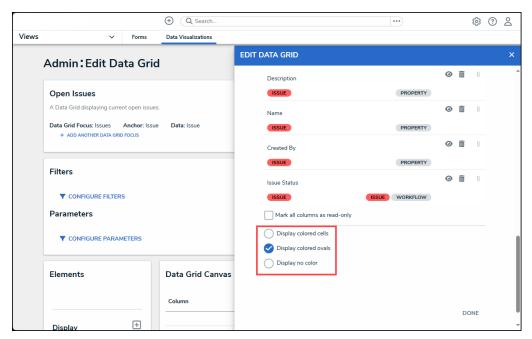

Display Options Radio Buttons

23. **(Optional)** Select the **Display Colored Cells** radio button to display formulas or select list cells with text and full background color.

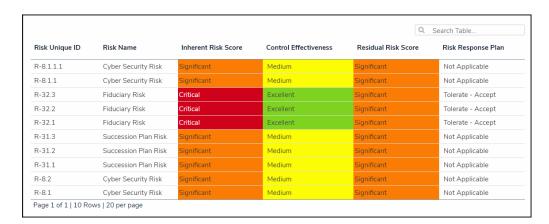

Display Colored Cells

24. **(Optional)** Select the **Display Colored Ovals** radio button to display formulas or select list cells as text with colored circle background.

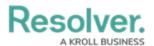

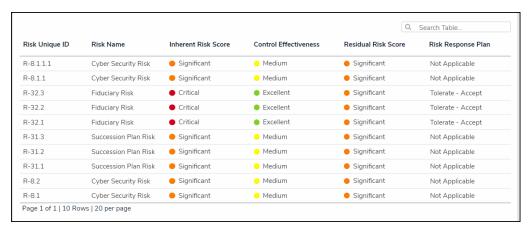

Display Colored Ovals

25. **(Optional)** Select the **Display No Color** radio button to display formulas or select list cells as text with no background.

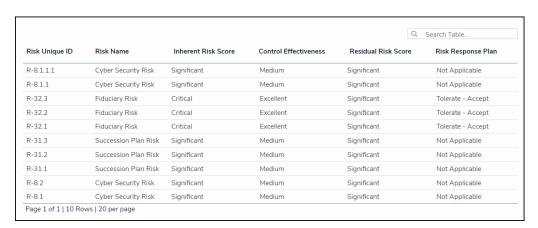

Display No Color

26. Click the *Parameters* tab.

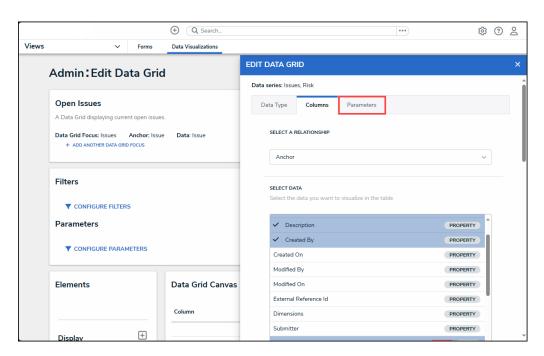

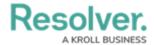

#### Parameters Tab

27. From the *Parameters* tab, select a Relationship from the **Select a Relationship** dropdown menu. The relationship selected here will determine which parameters (filters) you can apply to the Data Grid to refine the data that's displayed. If needed, you can select a relationship that differs from the relationship selected in the **Columns** tab.

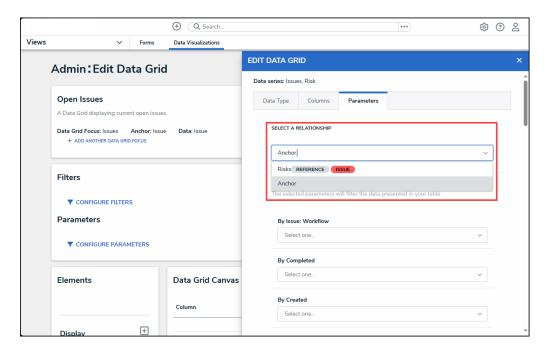

Select a Relationship Dropdown Menu

- 28. From the **Define Parameters** section, select one or more parameters to filter the data displayed in the Data Grid. Parameter options include:
  - Workflow states
  - Select list options
  - Formula ranges (e.g. High, Medium, Low)
  - Current User. When one or more roles are selected in this parameter, only users
    within those roles can view the data in the grid. This feature is useful to create
    customized data grids for specific users. The available roles are determined by the
    object types in the table's data series
  - Date & Time Field or Created On/Modified On properties. Selecting a range in the By
    [Date Field] dropdown menu will filter the data relative to the value selected in the
    Date & Time field on the objects. Selecting a range in the By Created On ([Object
    Type Name]) or By Modified On ([Object Type Name]) dropdown menus will
    filter the data relative to the date the objects were created or modified. All daterelated options filter data in UTC time. It's recommended a date parameter is used
    to refine large data sets for improved report performance. Options include:
    - **Today:** Show data from today's date only.

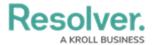

- Last [X] Days: Show data within the last 30, 60, 90, or 180 days, relative to today's date.
- Custom: Shows data within the dates selected in the From and To fields. The table will include objects up to the end of that date.

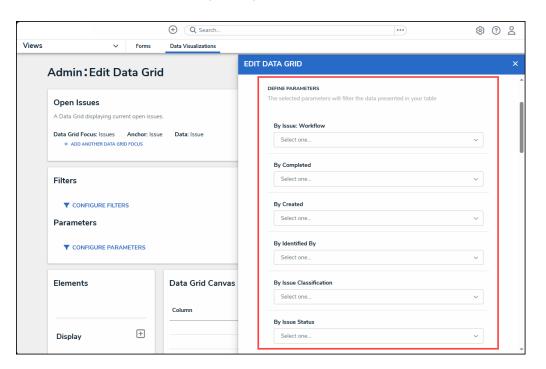

Define Parameters Section

29. Click the **X** icon next to a parameter to delete it from the field.

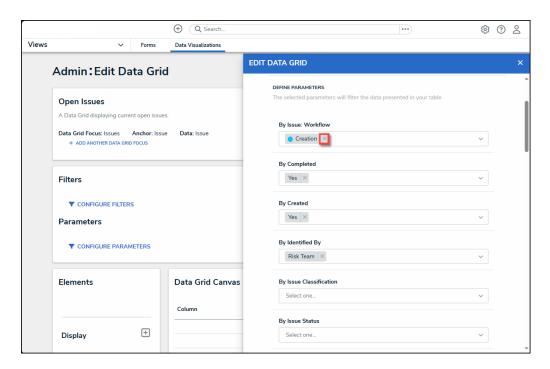

X Icon

30. Click the **Done** button to close the *Edit Data Grid* pop-up. To add another Data Grid, you

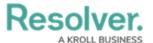

must create a new Data Grid, only one Data Grid can be added per Data Grid.

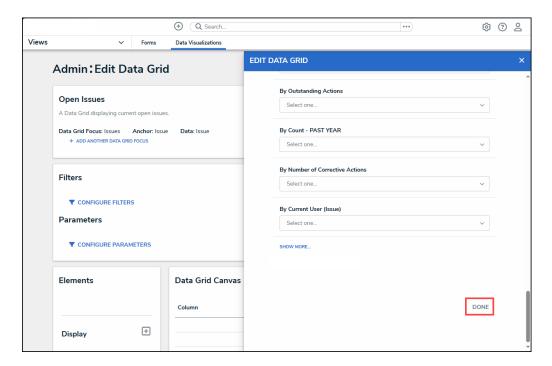

Done Button

30. Once a grid is successfully created and configured, it must be added to a view in an activity. See the Create a Data Grid View article for more information.